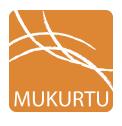

# Mukurtu CMS 2.1 Dictionary Word Metadata

www.mukurtu.org/support

The Mukurtu dictionary includes the ability to include multiple word entries within each dictionary word. This can be used to represent dialectical variations, conjugations/declensions, alternate uses, or common spelling variants, among other uses. The metadata fields in the **Basic (word)** section are provided once for the entire dictionary word; the fields in the **Basic (word entry - repeatable)** section can each be repeated as many times as needed to provide multiple word entries within the larger dictionary word.

Note that Mukurtu CMS supports UTF-8 character encoding in all metadata fields throughout the entire platform.

# Basic (word)

#### Term\*

- The word, phrase, sentence, or other main entry in the dictionary word.
- This field is required.

# Language\*

- The language of the term/dictionary word above. Languages must be added to the dictionary in advance, and each dictionary word can only have one language selected.
- This field is required.

# Keywords

 Keywords are terms used to describe a dictionary word to ensure that the word will be discoverable when searching or browsing. Language contributors can create new keywords as needed when creating or editing a dictionary word.
 Separate multiple Keywords with semicolons (eg: basket; weaving).

#### Additional Media

 Additional media can be embedded to further enrich the dictionary word - for example an image of the word, or a video of a speaker. Images, audio or video are embedded by dragging media assets from the media library into this field. For the media asset to display correctly, there must be a line break or text below where the media asset will be embedded. Note, certain media types (eg. audio, Youtube video) do not render fully within the edit box, but will display correctly when the dictionary word is saved. Using the plain text editor setting provides better control over embedded media.

# **Basic** (word entry - repeatable)

# **Alternate Spelling**

 Alternate spelling can be used to enter dialectical variations, variant spellings, common misspellings, conjugations, declensions or other versions or uses of the word. Alternate spellings are also used to identify additional word entries within the larger dictionary word. This field is limited to 255 characters.

#### Source

• Source can be used to identify if the dictionary word or word entry is coming from a specific source: eg: found in a specific dictionary, contributed by one speaker, borrowed from another language. This field is limited to 255 characters.

#### **Translation**

• Translation is used to provide the closest, one-to-one translation of the dictionary word or word entry in any other language. This field is limited to 255 characters.

#### **Pronunciation**

Pronunciation is used to give a pronunciation, transliteration, or other guide to the
dictionary word or word entry. This is a flexible field, and limited formatting (bold,
underline, etc) can be used to best indicate pronunciation. IPA symbols can also
be used.

### Recording

- Audio files can be added to the recording field. Each word entry can include multiple recordings - this is especially useful to provide recordings by speakers of different ages, genders, dialects, etc.
- To add a recording, drag and drop an audio media asset from the media library.
   To add additional recordings, press "Add another recording" and repeat the process.

## Part of Speech

• Parts of speech can be selected from previously entered terms, or new terms can be added as needed. Separate multiple parts of speech with semicolons.

#### Definition

 Definition is a longer free text field that can be used to give an expanded explanation of the translation, or provide additional information about a dictionary word or word entry.

# Sample Sentences

• Sample sentences are provided to give additional context and examples to users. Sample sentences can be audio recordings or text. Each dictionary word or word

- entry can contain multiple sample sentences, and can combine audio and text. Each sample sentence is limited to 510 characters.
- To add a recording, drag and drop an audio media asset from the media library.
   To add multiple sentences, press Add another sample sentence and repeat.

#### Relations

# **Related Dictionary Words**

 Related dictionary words are entries in the Dictionary that describe, contextualize, appear in, or are otherwise connected to, and should be displayed alongside, the dictionary word. A dictionary word can be related to several other dictionary words. The relationship between dictionary words is bi-directional.
 Select related dictionary words from the dropdown menu, or begin typing a word and use the autocomplete tool to select the desired dictionary word.

# **Related Digital Heritage Items**

• Related Digital Heritage Items are items that have a close connection to the dictionary word, for example, the word appears in the item, describes the item, or is of importance to contextualizing and understanding the item. Previews of related digital heritage items display at the side of the dictionary word. A dictionary word can be related to several digital heritage items. The relationship between a dictionary word and a digital heritage item is bi-directional. Select related digital heritage items from the dropdown menu, or begin typing the name of an item and use the autocomplete tool to select the desired item.

#### **Word Lists**

Word lists are curated groups of dictionary words within a site. Word lists can
contain dictionary words from more than one language, and each dictionary word
can be displayed in multiple word lists. Select existing word lists from the
dropdown menu, or begin typing the name of a word list and use the
autocomplete tool to select the desired list.

#### **Communities and Protocols**

- By default, unlike digital heritage items, access to dictionary words is not managed by cultural protocols, and dictionary words are published publicly. A cultural protocol can be applied to any dictionary words if needed though.
- First select a community from the dropdown menu, and then select the appropriate cultural protocol within that community.